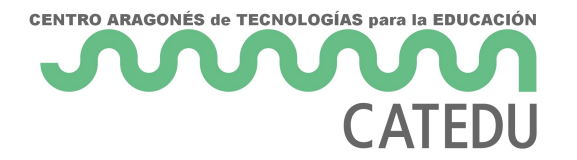

# Edmodo

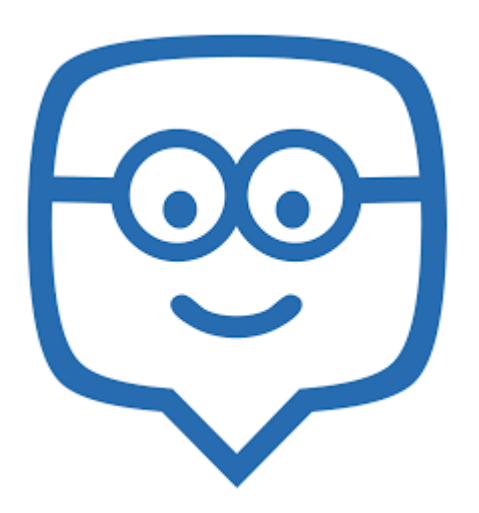

Disponer de una red social para nuestros alumnos nos va a permitir varias cosas. Todo depende de cómo y para qué lo usemos. Y es lo que se autodefine como una red social educativa. De hecho, recuerda mucho a Facebook (hasta en los colores que han elegido). No es sorprendente que algún alumno señale esta semejanza la primera vez que lo presentas en una clase («¡Anda, si es como Facebook!»). En realidad, se engloba dentro de las herramientas que permiten el *blended learning* o aprendizaje semipresencial. Como decía Sorando en sus blogs, ¡la clase sigue en casa!

## ¿Por qué y no otra cosa?

es una aplicación gratuita, por lo menos, de momento. Hay extras, como quitar la publicidad, que requieren el pago de una cuota, pero si no molestan, tampoco es necesario.

A los profesores nos gusta que todo esté muy bien estructurado y organizado, que los foros estén clasificados con hilos, etc. Además, es habitual que hayamos participado en algún curso en línea, y lo normal es que esté en una plataforma basada en codigo libre que se llama Moodle. Así que pensamos que una buena opción para utilizar con nuestro alumnado es Moodle. Y Moodle está bien, es software libre y ofrece un montón de posibilidades. Quizá demasiadas si lo que queremos hacer es:

Disponer de un canal de comunicación ágil con nuestros alumnos con el que además se puedan compartir documentos.

- Asignar tareas.
- · Programar eventos en el calendario, como fechas de exámenes, ent etc.
- Mensajería con padres y alumnos.
- Poner calificaciones.

### Permisos

Debemos ser cuidadosos con la utilización de herramientas que implic información personal, fotografías, etc. está pensada desde un principi Tanto es así, que ni siquiera es obligatorio tener una cuenta de corre estudiante. Evidentemente, utilizar la cuenta de correo permite un me los alumnos reciben correos con avisos de lo que ocurre en la clase v debemos contar con la autorización de los padres si nuestros alumnos

Debemos atenernos a dos marcos legislativos, J. cJomo de bel granqua ediada ora var resumir teniendo en mente la utilización de :

- Por un lado, tenemos los términos del servicio, indica que es nece consentimiento de los padres o tutores legales de los menores de ' utilizar el servicio. De lo contrario, si advierten que un menor está sin ese consentimiento, proceden a borrar los datos.
- Por otro lado está la legislación español**a**, e an Da cfroentro a 1720/2007, d

[de diciem](http://www.boe.es/boe/dias/2008/01/19/pdfs/A04103-04136.pdf)bre aley de la Propiedad Inteleradual 720/2007 nos dice que l personales de los alumnos de 14 o más años pueden ser gestionado Sin embargo, la publicación de trabajos por parte de los alumnos, Propiedad Intelectual, que no especifica una edad concreta, siendo autorización de los padres si el alumno es menor de 18 años. Como la exposición de trabajos en su seno es similar a colgar murales en educativo, en principio sólo sería obligado pedir autorización cuan menos de 14 años. Pero si te quieres curar en salud, es recomenda para menores de 18 años.

En resumen, que para utilizar con nuestros alumnos en España:

- Obligatorio pedir autorización si son menores de 14 años.
- Recomendable si son menores de 18 años.

Desde esetre lace podemos descargar un modelo de carta de autorización estaría de más echar un v<u>Gsutazo para acentros e</u>dudœatiavoAsgencia Española Protección de Datos.

# Funcionalidad básica Crear una clase y añadir alum

Acto seguido, nos salta una ventanita con instrucciones sobre cómo he

[con las instruc](https://libros.catedu.es/redes-sociales/assets/folleto_edmodo.pdf)ciponesi queremos utilizarlo directamente. Sin embaro, e necesitan los alumnos para «matricularse» en tu clase recién creada. sencillamente, mostrar la clase recién creada con el proyector o escri clase.

### Enviar mensajes, mandar tarea encuestas...

Lo primero que ve una persona cuando accede a una clase de es algo Facebook. Es decir, una línea temporal con los últimos mensajes que profesor decide si, en cada momento, hay un mensaje fijo que aparece Podría ser el caso, por ejemplo, de un recordatorio sobre una activida entrega de un trabajo importante.

#### Compartir documentos

Podemos tener todos los materiales que utilizamos normalmente de for Posteriormente, ya en el menú de un grupo particular, podemos selecc compartir con dicho grupo. Es más, en ese momento podemos crear un

- 4 -

**CENTRO ARAGONÉS de TECNOLOGÍAS para la EDUCACIÓN** 

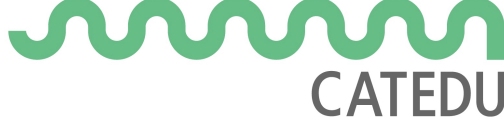

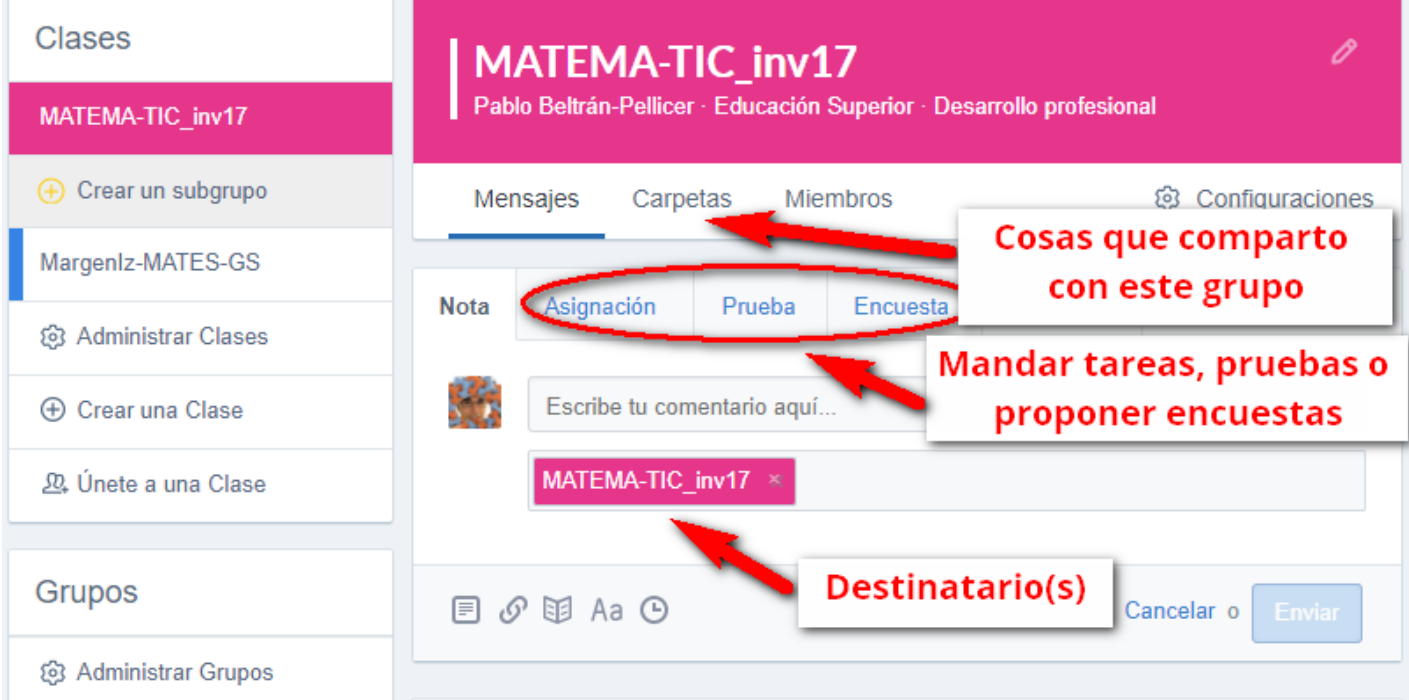

#### Vincular Google Drive a la biblioteca

Si tenemos muchos materiales organizados en Google Drive, tenemos la opción de vincular la cuenta de Google Drive a nuestra cuenta de . Para ello:

- Entramos en la «biblioteca», haciendo click en el icono de la barra de herramientas superior.
- Seleccionamos Google Drive. en el panel izquierdo.
- Le damos a «Conectar con Google Drive» y seguimos los pasos. Básicamente, nos pedirá nuestra cuenta de google.

Conviene observar que los archivos en la sección «Google Drive» aparecen ordenados por la última fecha de modificación, en primer lugar los más recientes.

### Programar eventos

Para acceder al calendario pincharemos en el icono del calendario.

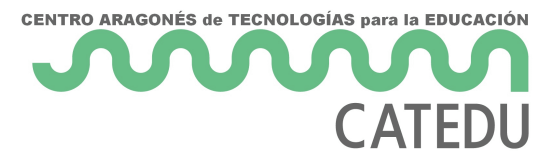

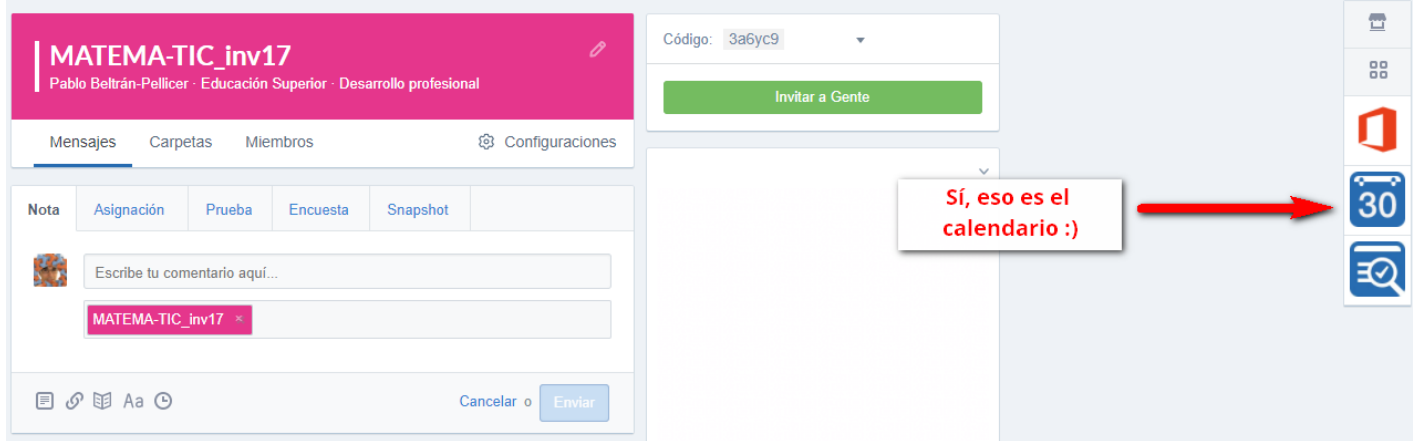

Es posible crear un evento directamente en el calendario, pinchando en el día elegido (ojo que las fechas las formatean en plan anglosajón, primero el mes y luego el día):

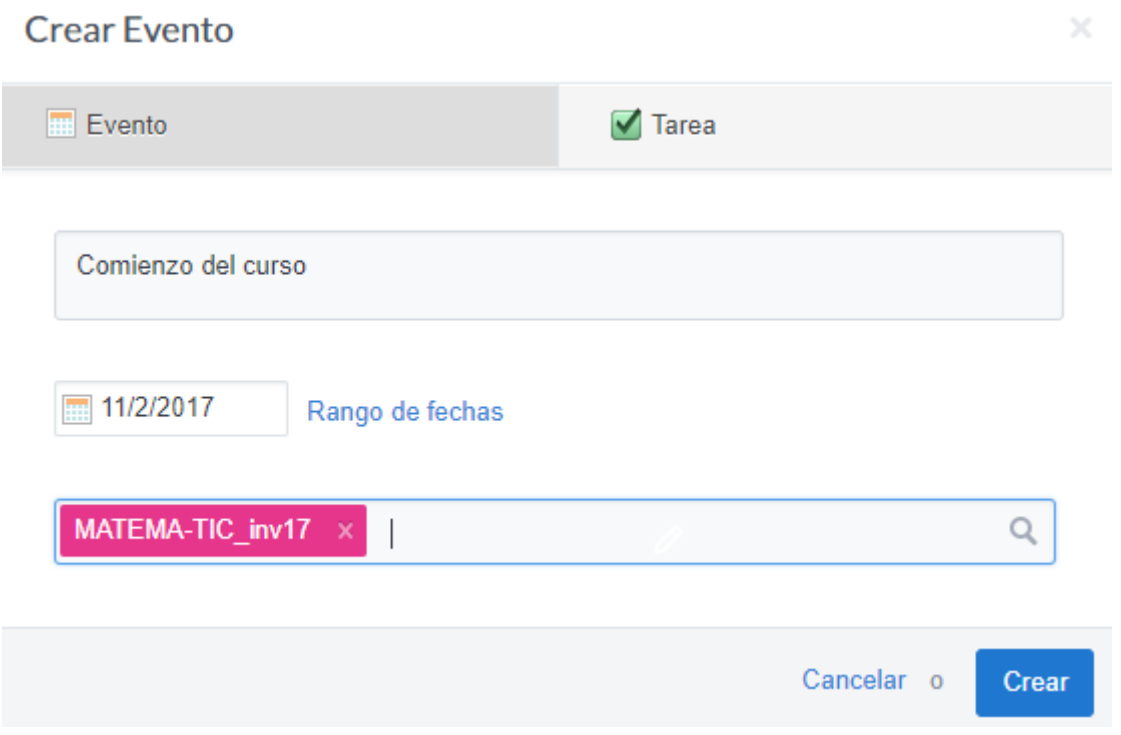

Aunque si hubiésemos asignado alguna tarea con fecha de entrega, también la veríamos en el calendario con el color del grupo correspondiente:

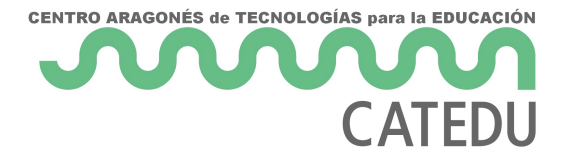

#### Planificador A

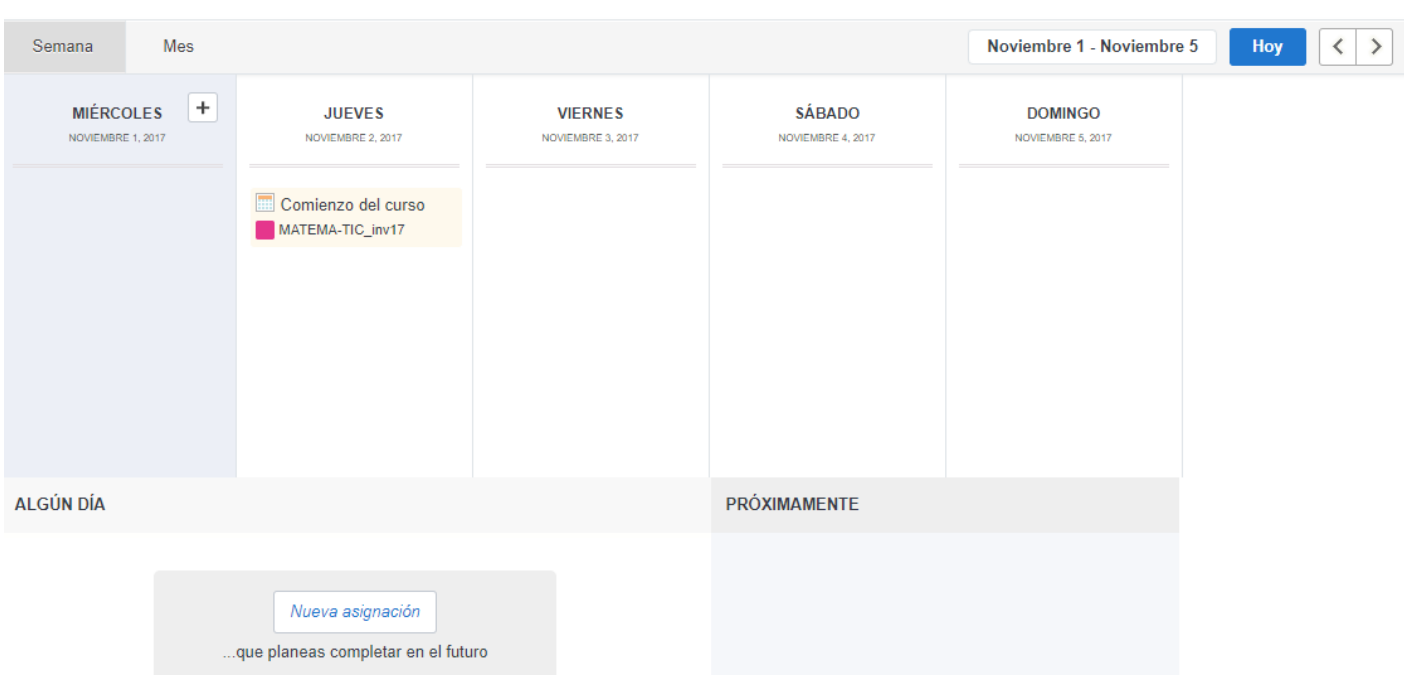

### Calificar

En podemos llevar un registro de las notas de los alumnos. Nosotros, como profesores, podremos ver -obviamente- las calificaciones de todos los alumnos, añadir nuevas calificaciones, etc. Sin embargo, cada alumno solamente podrá ver las suyas y, cada padre, madre o tutor, solamente podrá ver las de su hijo.

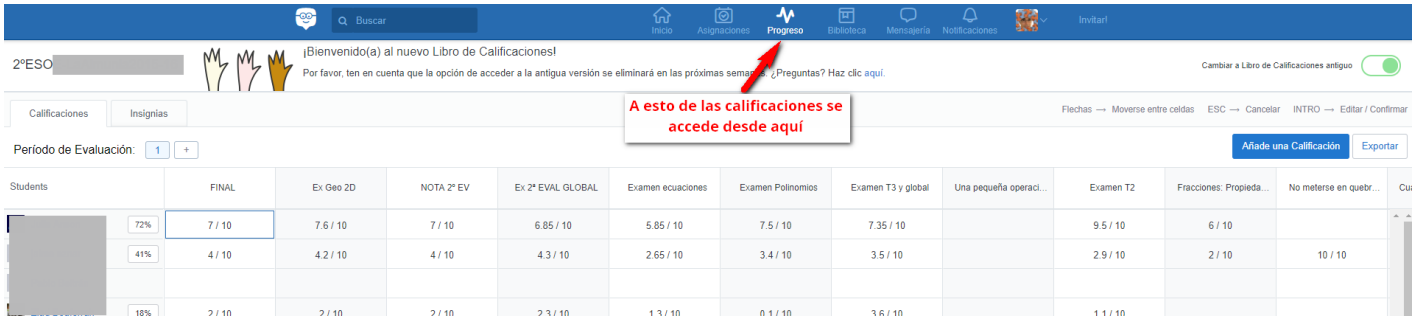

## Escribir matemáticas

Los profesores de matemáticas debemos de ser muy especiales. Como ya hemos visto, muchas aplicaciones ofimáticas se olvidan de que existimos y de que necesitamos escribir símbolos «extraños» de vez en cuando. Así, resulta gratificante cuando GitBook y su empleo de markdown

todos  $\mathbf{r}$ 

nos facilitan insertar cosas como:

#### $$6e^{\{i x\}} = \cos x + i\}, \sin x$

sin más que ese $\{i \times j\} = \cos x + i\}$ stmex signos de dólar.

nos da dos opciones para escribir matemáticas. Por un lado, nos sugie matemáticos simples, utwilwiowetty opseit.org espués hagamos un copy-paste de los símbolos símbolos símbolos s en . Pero nosotros vamos a recomendar el segundo método. Y es que p LaTeX. Para incluir una ecuación en una Nota (mensaje) de , simpleme LaTeX c[math] & [/math] sto generará una imagen de la ecuación en cues en el mensaje. Ejemplos extraídos de la página de soporte de :

Una página donde se puede practicar fácilmente esto de escribir ecuamatemáticas en La Considences, ques nos permite ir introduciendo cada elemento desde un un establecento de un menú de iconos.

Por otro lado, debemos decir que acepta también markdown.

### Para saber más (referend

- · Beltrán-Pellicer, P. M (2200e1 5) de carta de autorización paD as peompibelaren www.tierradenumeros.com
- · Ufi de AlcaMianual/curso de

Revision #1 Created 1 February 2022 12:19:28 by Equipo CATEDU Updated 1 February 2022 12:19:28 by Equipo CATEDU - 9 -